# HUCEEN-SMART 系列 ET08 接口 模块配置使用手册

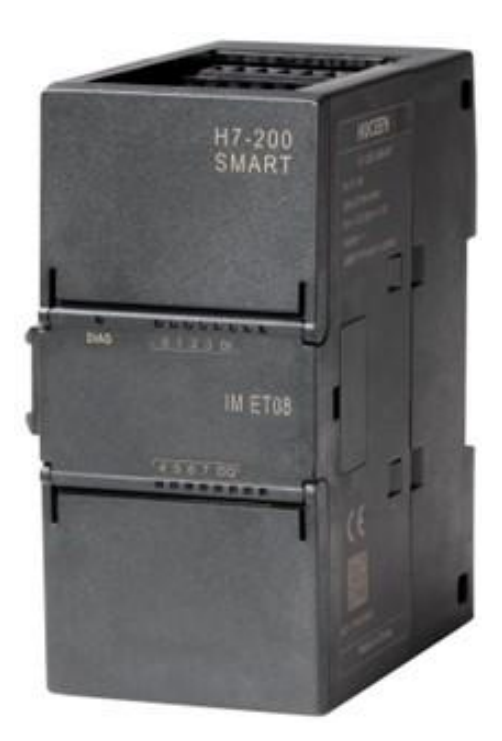

作者:技术支持 版本: V1.3

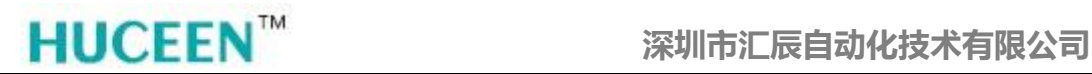

#### 版本说明

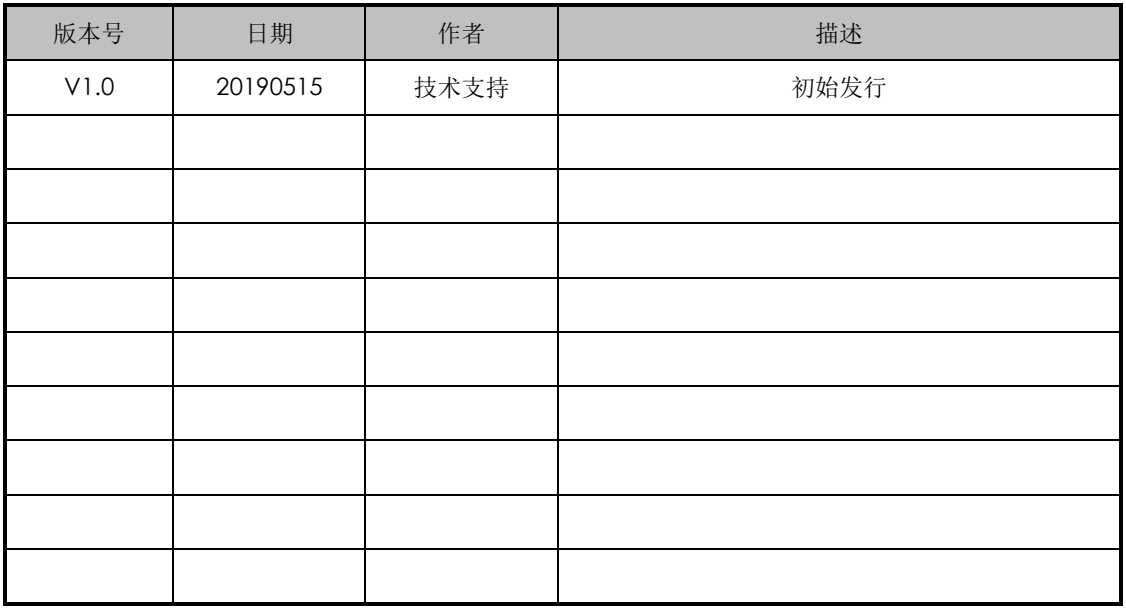

#### 合格人员

只有合格人员才允许安装和操作设备。合格人员是 指被授权按照既定安全惯例和标准,对线路、设备和系 统进行调试,接地和加标识的人员。

#### 免责声明

我们已核对过本手册的内容与所描述的硬件和软件 相符。由于差错难以完全避免,我们不能保证完全一致。 我们会经常对手册中的数据进行检查,并在后续的编辑 中进行必要的更正。欢迎您提出宝贵意见

#### 所需的基本知识

要理解本手册,需要具备自动化和可编程逻辑控制器的基本知识。

#### 服务与支持

除了文档之外,我们还在 Internet 的客户支持网站 (<http://www.huceen.com/jszc/>)上提供了专业技 术知识。

如需要回答任何技术问题、培训或订购 H7 产品方面的帮助,请与汇辰代理商或销售部联系。因为汇 辰销售代表都经过技术培训并掌握有关操作、过程和工业以及有关您使用的各种汇辰产品的最具体的知识, 所以他们能够最快最高效地回答您可能遇到的任何问题。

技术数据如有改动,恕不事先通知,请留意网站更新动态。

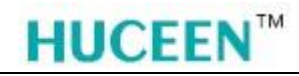

## 目录

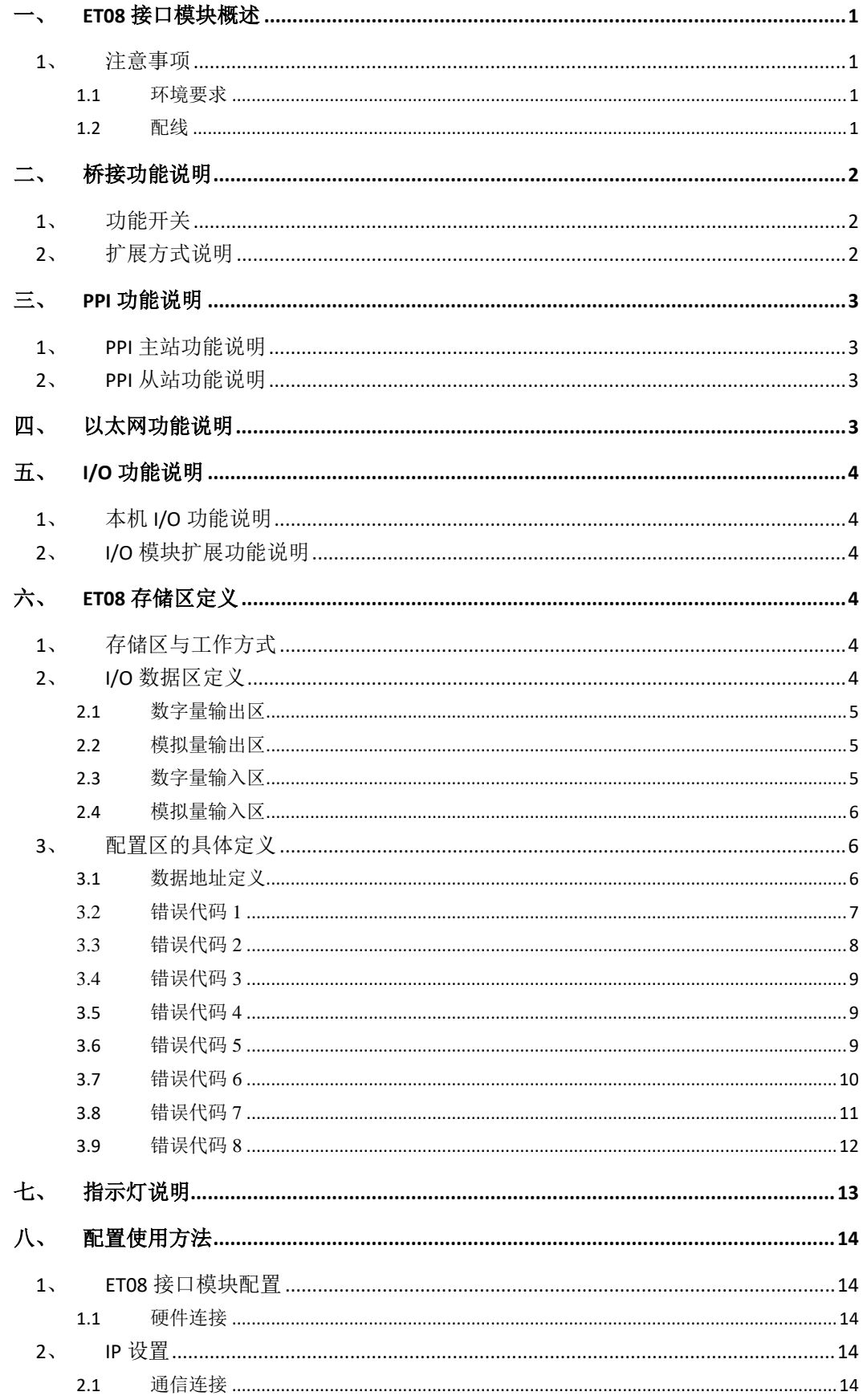

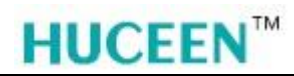

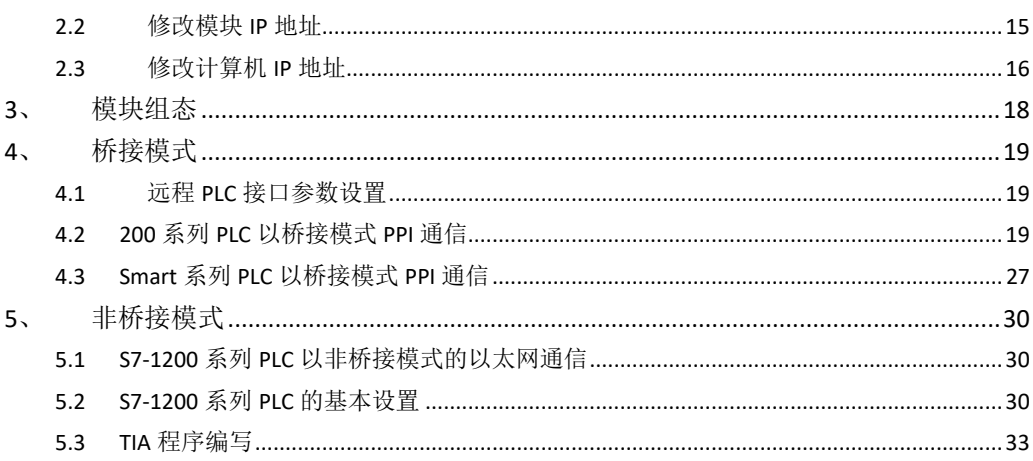

## ET08接口模块配置使用手册

### 一、 **ET08** 接口模块概述

感谢您购买本公司的产品,使用前请仔细阅读随机手册,以便于您快速掌握 smart 的使 用方法,详细使用手册请到官网下载;

公司网站: <http://www.huceen.com/>

ET08 接口模块具有 PPI 主站、PPI 从站、以太网 S7 通讯及扩展 Smart 系列 I/O 模块功 能。可以通过该接口模块把扩展在接口模块之后的 Smart 系列 I/O 模块的 I/O 数据传输到其 他 CPU 的映射区中。具有如下特点:

- 支持 PPI 主站协议
- > 支持 PPI 从站协议
- 支持基于以太网的 S7 协议
- 最多可以扩展 6 个 I/O 模块
- 可工作在桥接模式或非桥接模式下
- > 使用 Smart 编程软件配置扩展 I/O 模块和通讯接口参数
- $\triangleright$  ET08 为 PPI 主站时,与之相连接远程 PLC 站只能配置为 187.5K 波特率和站地址 2
- > 支持 PPI 从站, 站地址和波特率设置, 波特率可为: 9.6K、19.2K、187.5K bps
- 可以与 S7-200、S7-200 SMART、S7-1200 以及其他支持 S7 协议的 CPU 配合使用
- 桥接模式暂时不支持多排扩展
- 本体自带 4DI/DO

#### **1**、 注意事项

不要在以下环境使用:

#### 1.1 环境要求

有腐蚀性气体、粉尘等环节; 有水、化学物品等液体飞溅到的地方。

#### 1.2 配线

避免接触高压、大电流的电源及电缆; 按照电气规范选配电源; 通讯电缆连接正确,与主 PLC 连接的 PPI 电缆不能超过 1m。

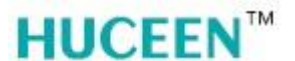

### 二、 桥接功能说明

#### **1**、 功能开关

桥接开关为 ON 时, ET08 接口模块所有通讯接口只作为远程 PLC 的桥接。包括 PPI, 以太网的所有读写,上传下载功能等都是直接操作与之连接的远程 PLC。此模式用于 PPI 主站模式与远程 PLC 连接的正常工作模式。

桥接开关为OFF时,本接口模块所有通讯接口均操作接口模块本身资源。此时,只有 PPI 从和以太网接口能与接口模块通讯,且不支持 PLC 逻辑控制程序。此模式支持接口模块的 参数配置和上下载功能。

#### 注意:该功能切换只在上电时检测,如果改变状态请重新上电!

#### **2**、 扩展方式说明

桥接模式图 2-1:

ET08 接口模块最多可以扩展 6 个模块。启用桥接模式通过 PPI 主站协议必须连接到 200/Smart CPU 或其他支持 PPI 从站协议的 CPU 上,才可将接口模块后面扩展的 I/O 模块的 I/O 数据传输到远程 PLC 的映射区。启用非桥接模式,ET08 的功能与不带指令的 ST20 类 似,只有 PPI 从和以太网能与 ET08 接口模块通讯。扩展方式如下图 2-1 和图 2-2 所示:

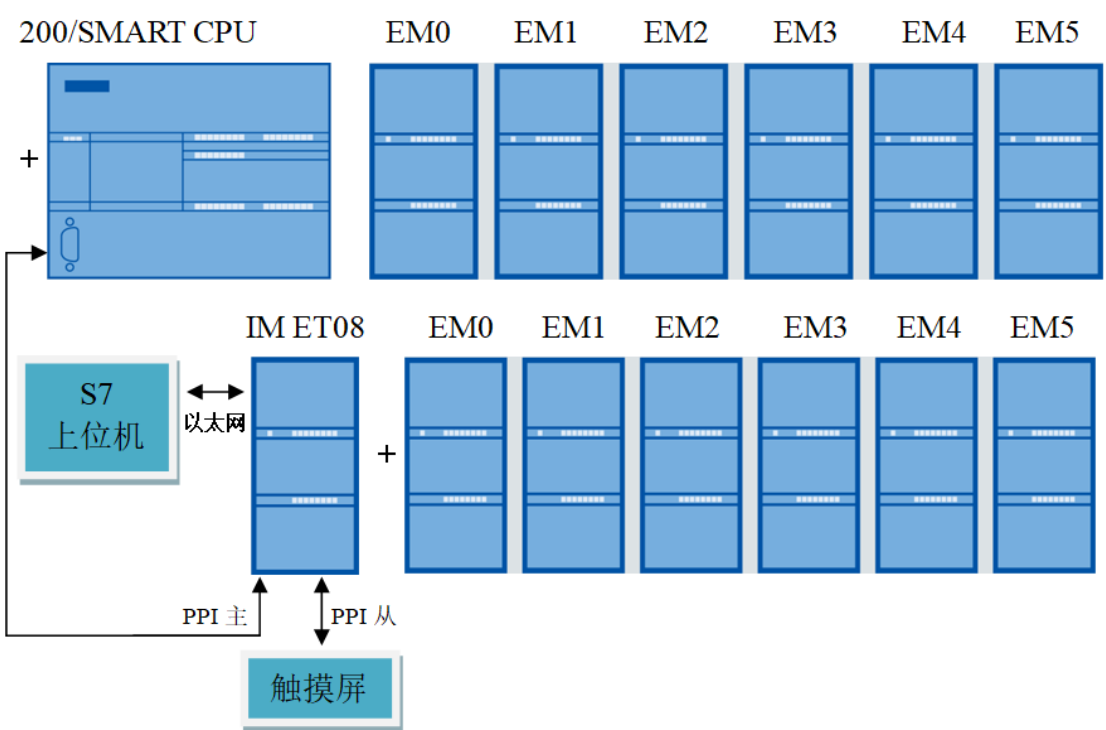

图2-1

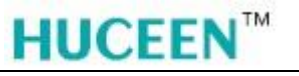

非桥接模式图 2-2:

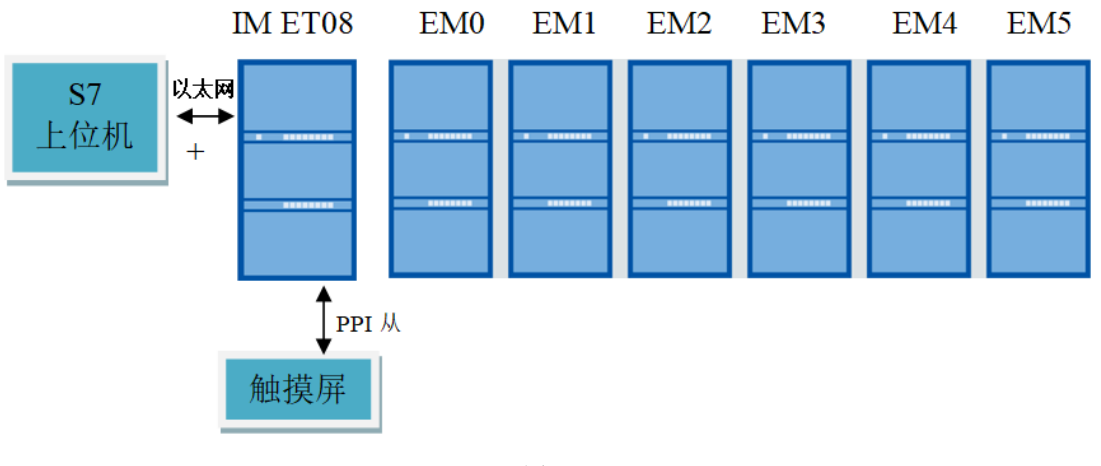

#### 图2-2

### 三、 **PPI** 功能说明

#### **1**、 **PPI** 主站功能说明

只有在桥接模式下 ET08 的 PPI 主站端口才有效,该通讯端口只能与远程 PLC 通讯。远 程 PLC 站的配置只能为 187.5K 波特率和站地址 2,否则只能通过接口模块对远程 PLC 进行 参数配置和上下载功能,不能将接口模块后面扩展的 I/O 模块的 I/O 数据传输到远程 PLC 的 映射区。

PPI 主站链路上,只能有 1 个远程 PLC 站点, 否则无法与 ET08 正常通讯。

远程 PLC 与 ET08 的通讯断开之后, ET08 接口模块会置为停机和杳找 PLC 状态。

#### **2**、 **PPI** 从站功能说明

ET08 桥接模式下 PPI 从站端口功能:该通讯端口可用做触摸屏监控,其操作对象为远 程 PLC;该端口也可与主 PPI 主站通讯(但通讯对象为远程 PLC)。

ET08 非桥接模式下 PPI 从站端口功能: 该端口只能对本接口模块进行通讯, 也可以进 行端口参数设置和上下载操作。但只支持高级 PPI(使用串口电缆无法下载)。该端口也可与 主 PPI 主站通讯(但通讯对象为本接口模块)。

### 四、 以太网功能说明

ET08 桥接模式下以太网端口功能: 该通讯端口只能与远程 PLC 通讯, 上传下载, 监控 等通讯功能。

ET08 非桥接模式下以太网端口功能:该通讯端口只能与接口模块通讯,上传下载,监 控等通讯功能。

桥接模式下通过以太网修改远程 PLC 通讯端口的参数,比如 9.6K 波特率, 改为 187.5K 波特率,下载配置过程中有时会有错误提醒,实际已下载成功,直接进行其他操作即可。

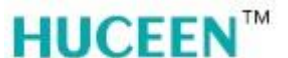

### 五、 **I/O** 功能说明

#### **1**、 本机 **I/O** 功能说明

ET08 接口模块具有 4 点数字量输入和 4 点数字量输出功能,4 点数字量输入滤波时间 由硬件决定,即 STEP 7-MicroWIN SMART 系统块里的滤波时间设置无效。

#### **2**、 **I/O** 模块扩展功能说明

ET08 接口模块最多只支持 6 个 H7 Smart 系列 AI, AO, DI, DO 的扩展模块。

### <span id="page-7-0"></span>六、 **ET08** 存储区定义

#### **1**、 存储区与工作方式

ET08 接口模块在桥接模式下通过 PPI 协议,与远程 PLC (200CPU/200 SMART CPU) 通信,可以把接口模块后扩展模块的 I/O 数据映射到远程 PLC 对应的 V 区。用户通过查看 远程 PLC 的 V 区数据可以得到接口模块后扩展的 I/O 模块的数据以及接口模块和接口模块 后的扩展 I/O 模块的工作状态。

ET08 接口模块在非桥接模式下通过 PPI 从接口或以太网 S7 协议可以直接读取 V 区数 据的方式读取接口模块和扩展 I/O 模块的工作状态及 I/O 数据, 此模式下接口模块等同一个 不支持 PLC 用户程序的 SMART ST20 CPU。

#### 以上两种模式下 **V** 区地址使用相同映射地址。

#### **2**、 **I/O** 数据区定义

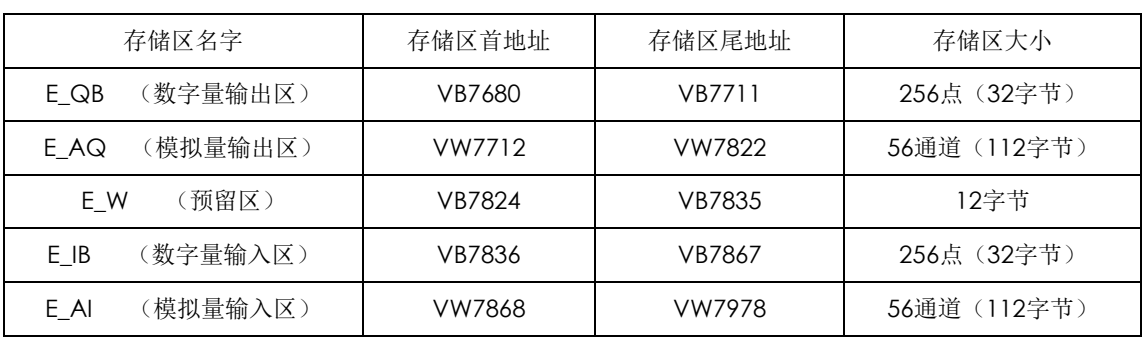

存储区大小与地址区间如下:

表2-1

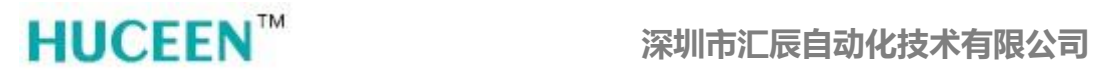

#### 2.1 数字量输出区

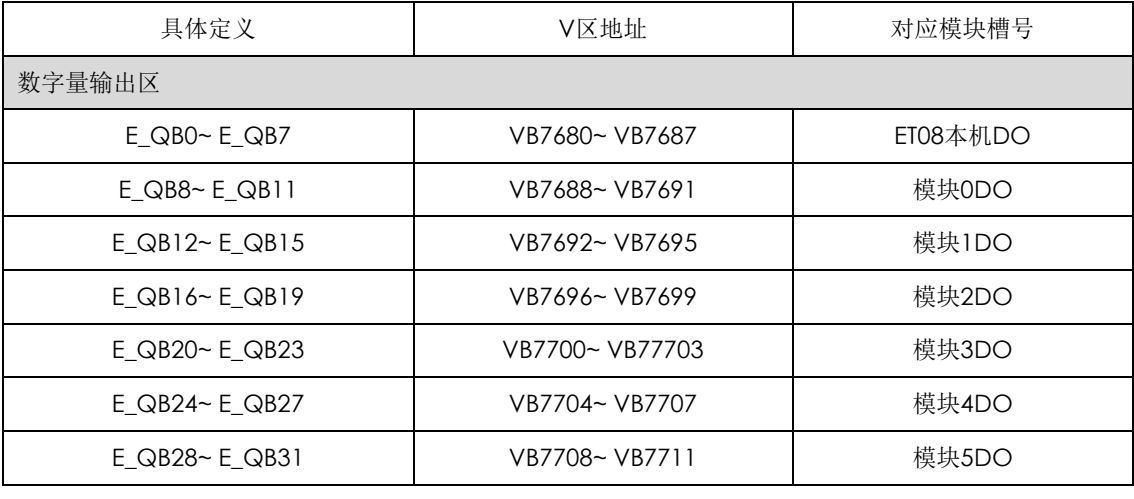

表2.1-1

#### 2.2 模拟量输出区

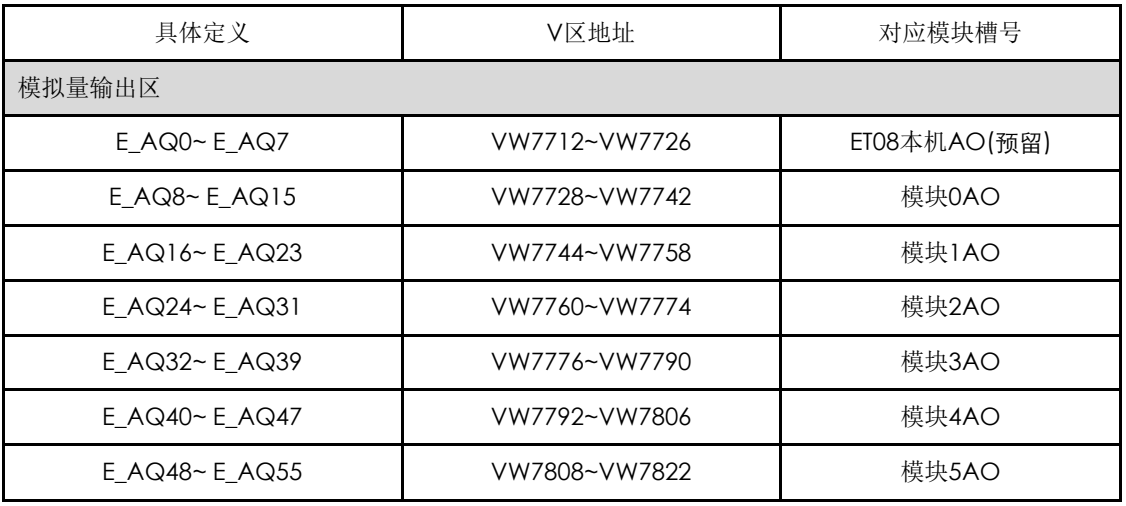

表2.2-1

#### 2.3 数字量输入区

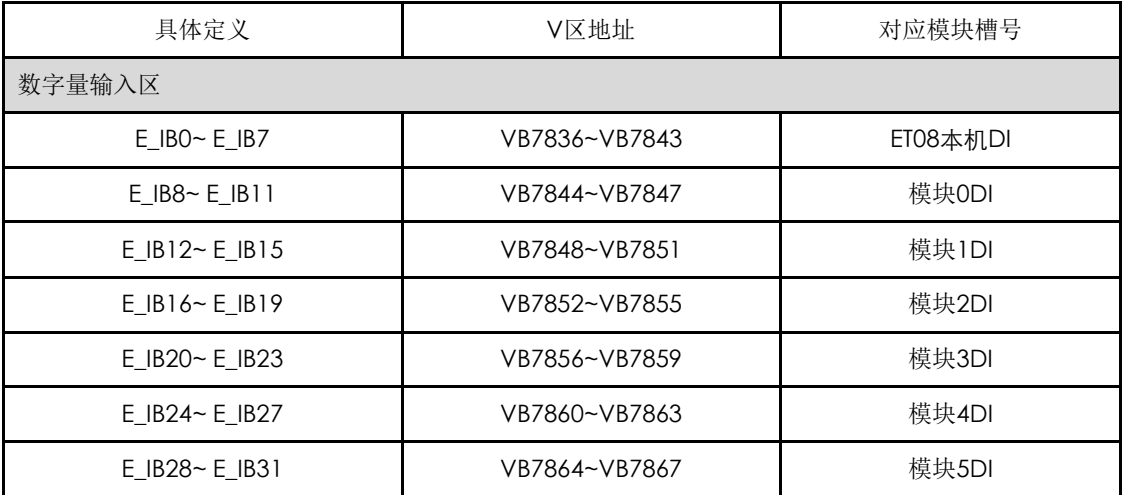

表2.3-1

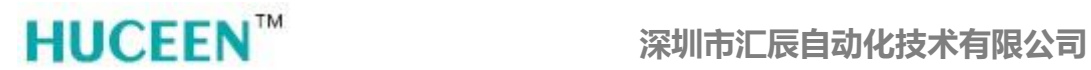

### 2.4 模拟量输入区

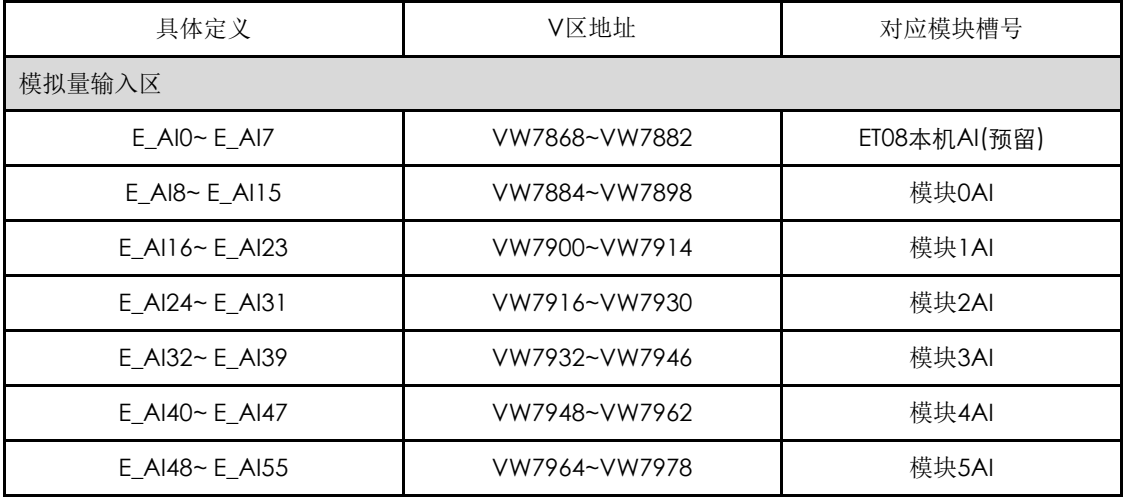

表2.4-1

### **3**、 配置区的具体定义

#### 3.1 数据地址定义

总表:每个模块状态数据地址定义:

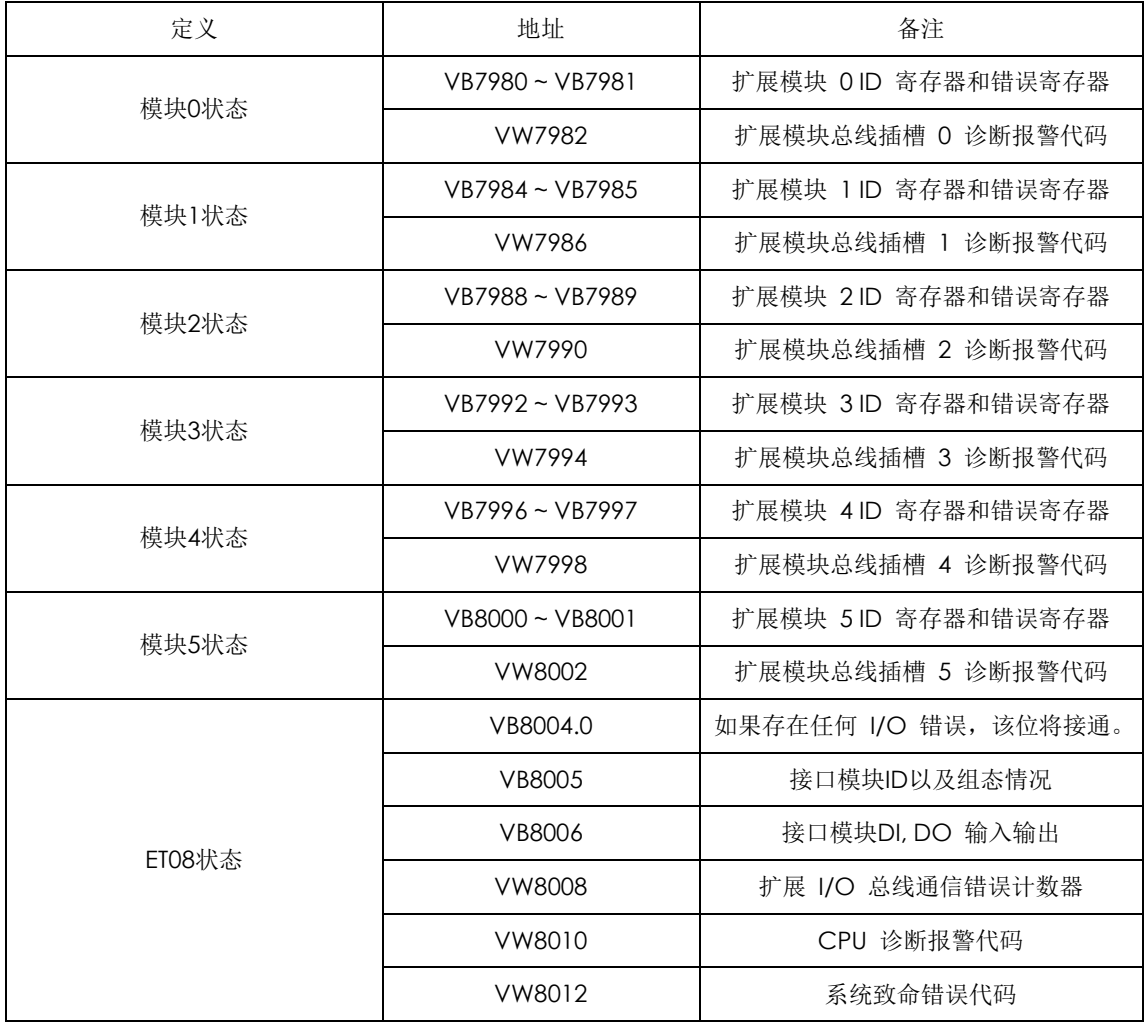

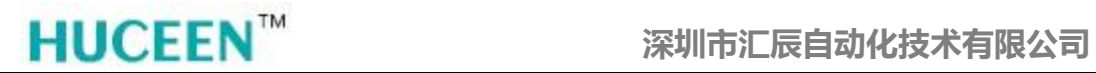

续上表:

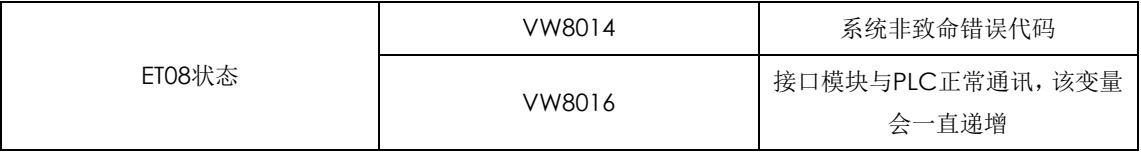

表3.1-1

#### **3.2** 错误代码 **1**

I/O 模块的 ID 和错误:

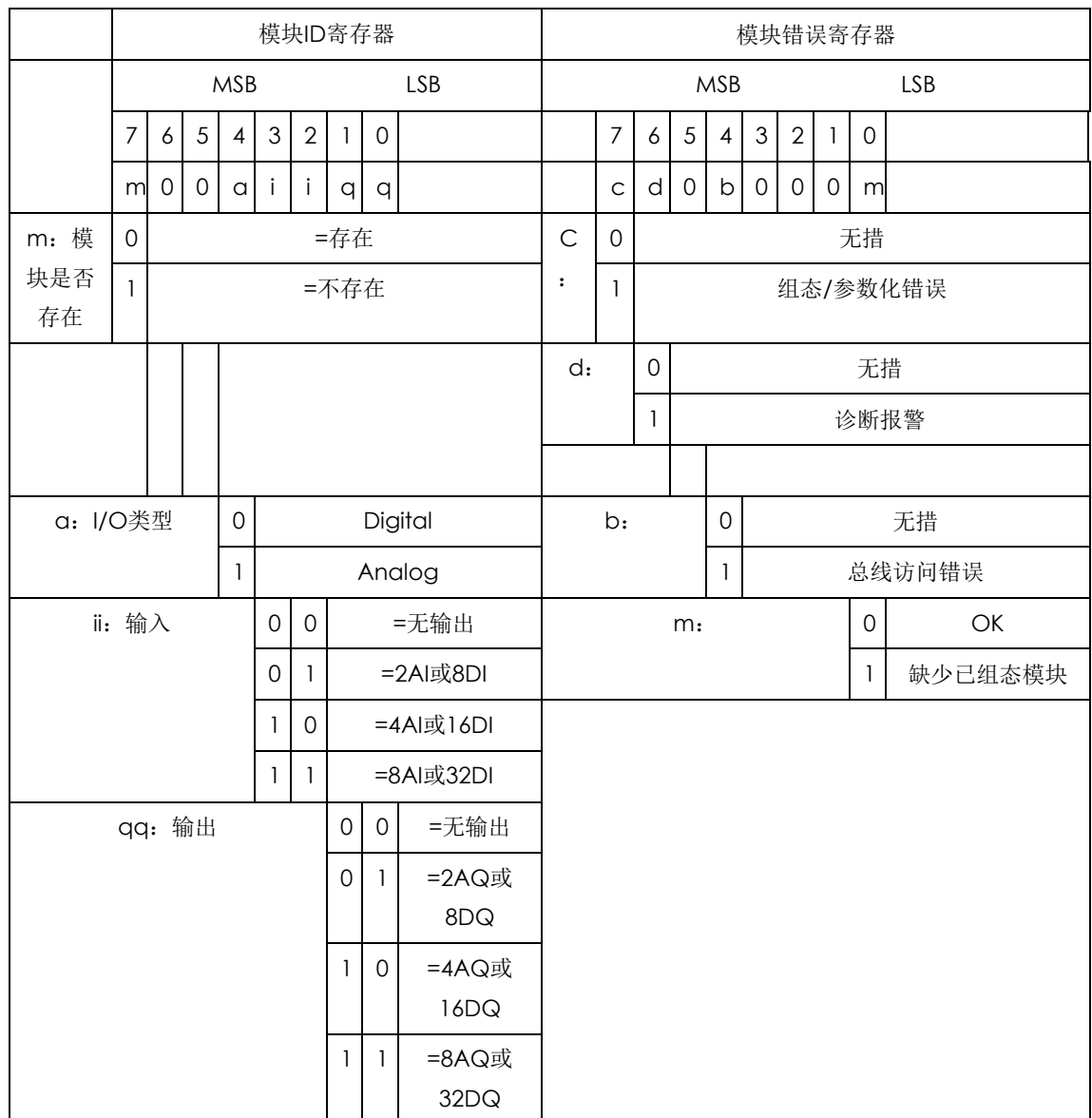

表3.2-1

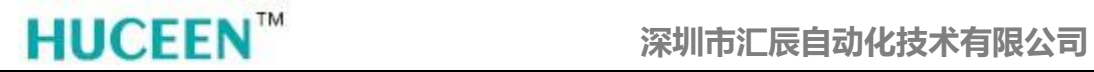

#### **3.3** 错误代码 **2**

ET08 和 I/O 模块诊断报警错误代码 :

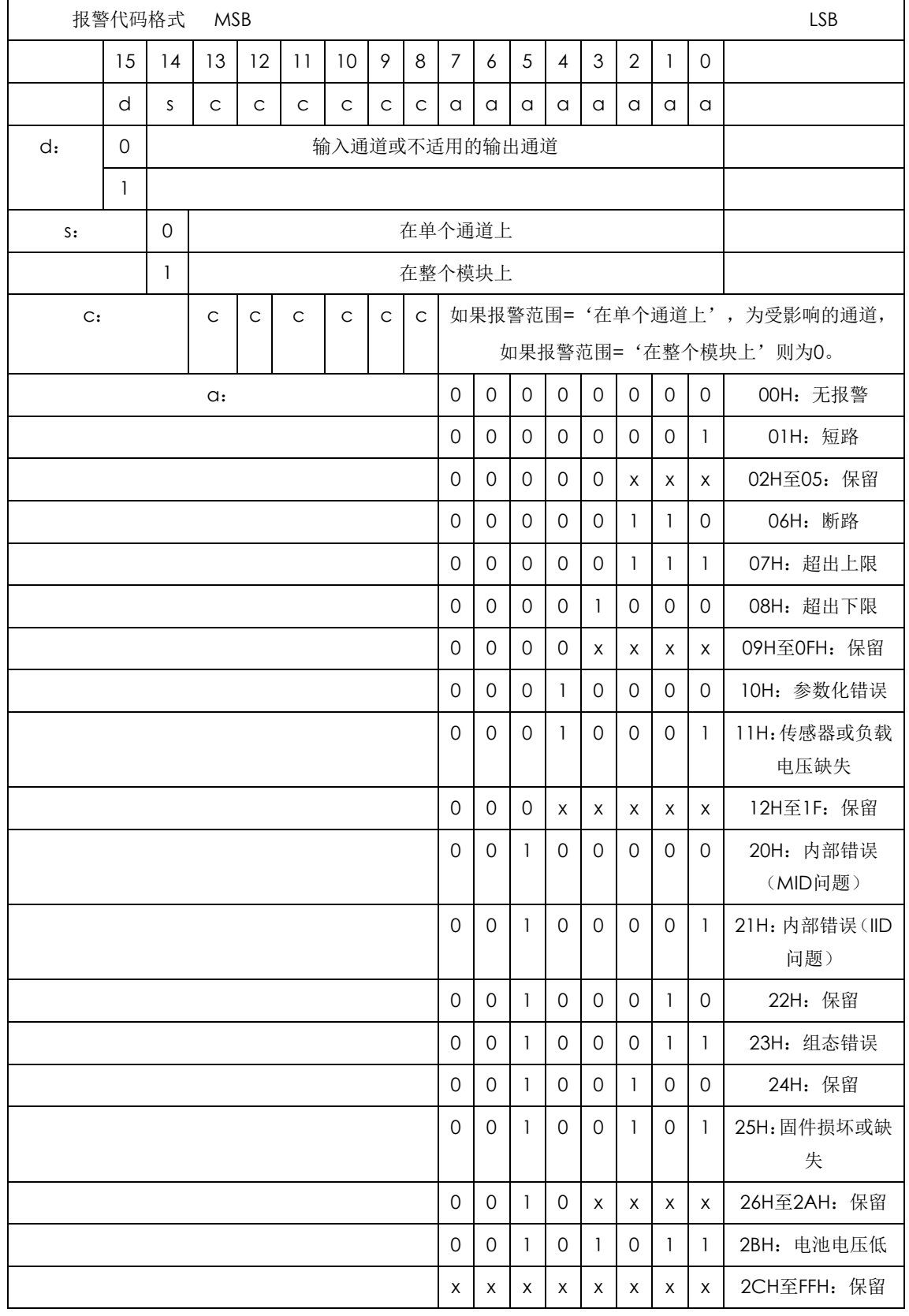

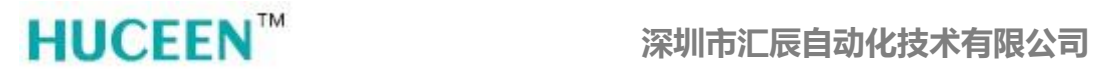

#### **3.4** 错误代码 **3**

VB8005-VB8006: ET08 的 ID、错误状态和数字量 I/0 点:

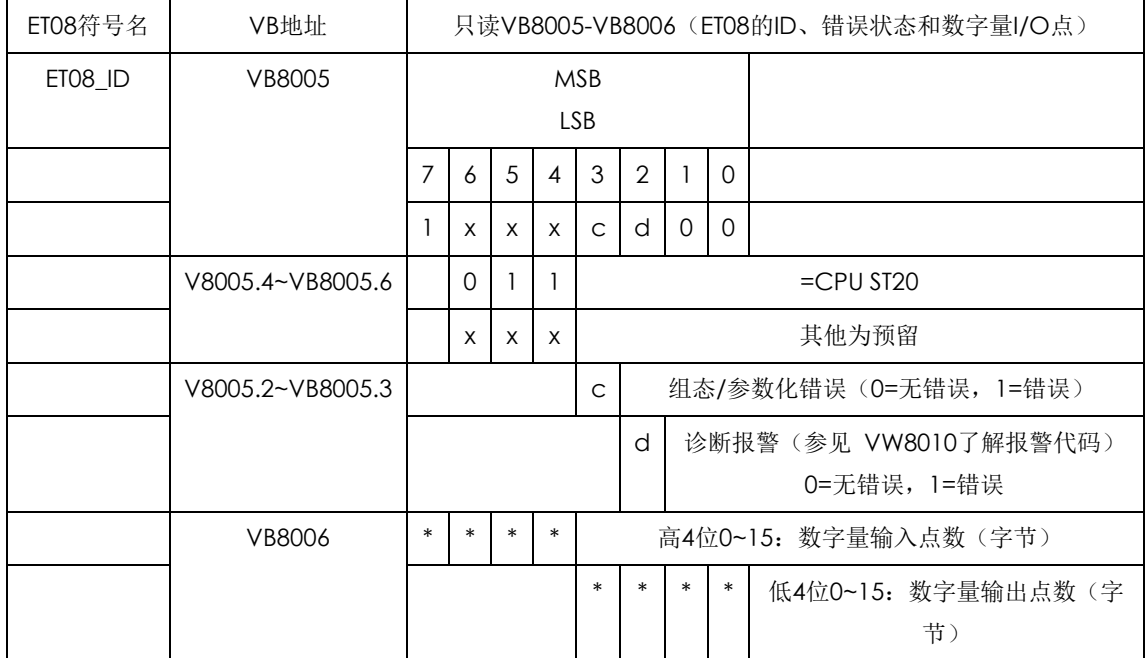

表3.4-1

#### 3.5 错误代码 **4**

VW8008:扩展 I/O 总线通信错误

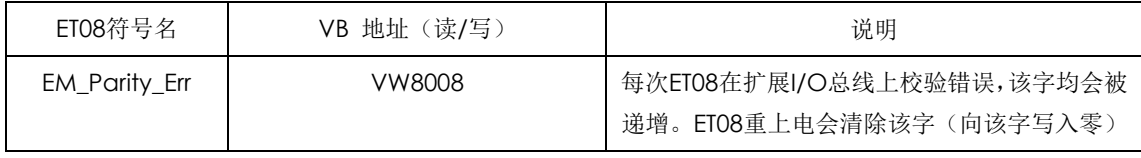

表3.5-1

#### 3.6 错误代码 **5**

VW8012:致命错误

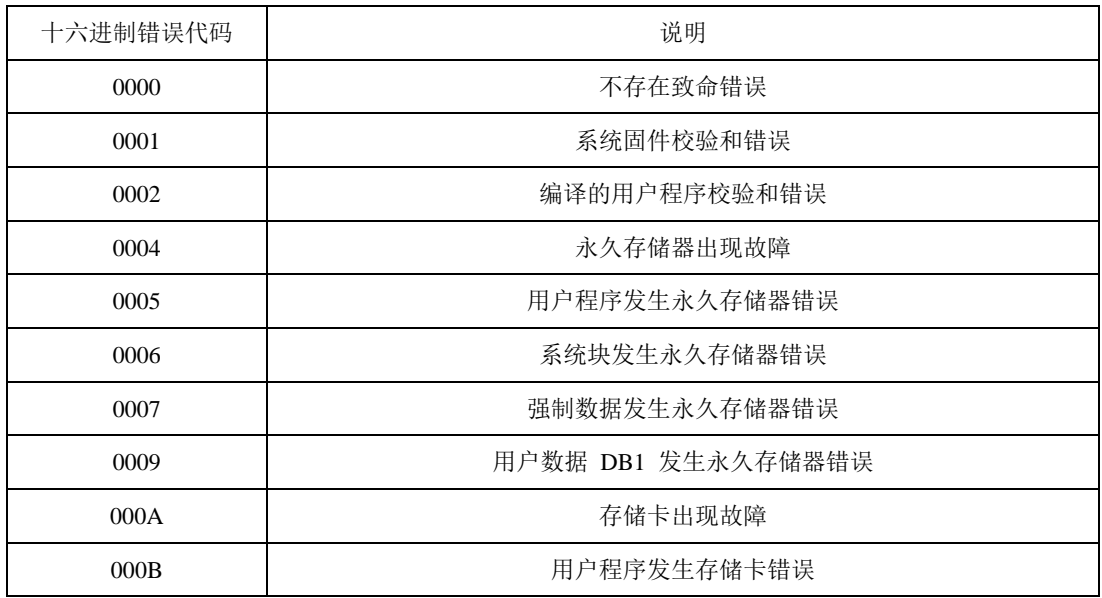

http://www.huceen.com 400-0110-300 9/40

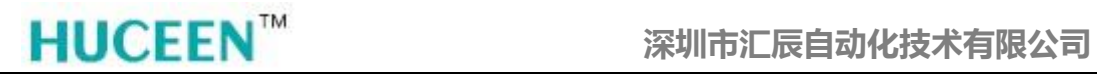

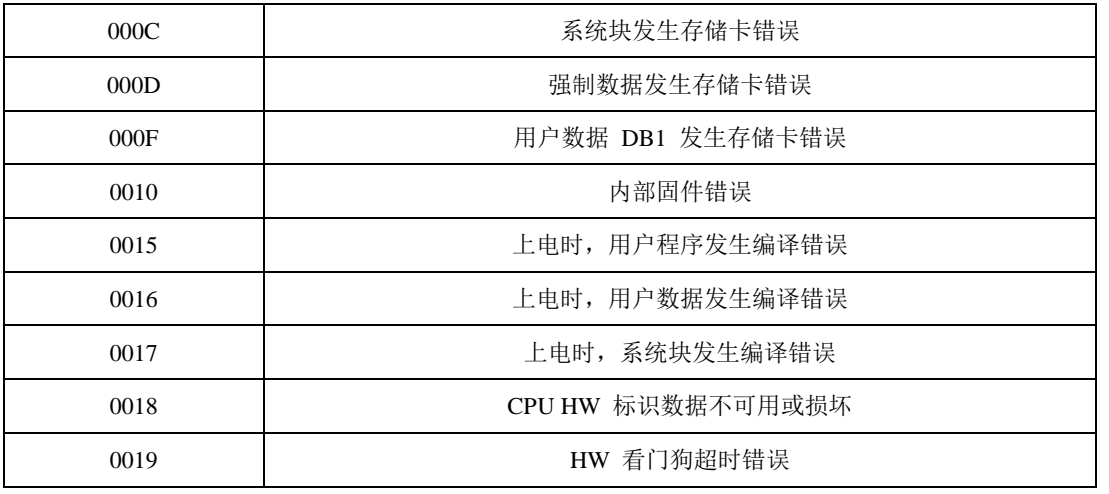

#### 表3.6-1

#### 3.7 错误代码 **6**

VW8014:非致命错误

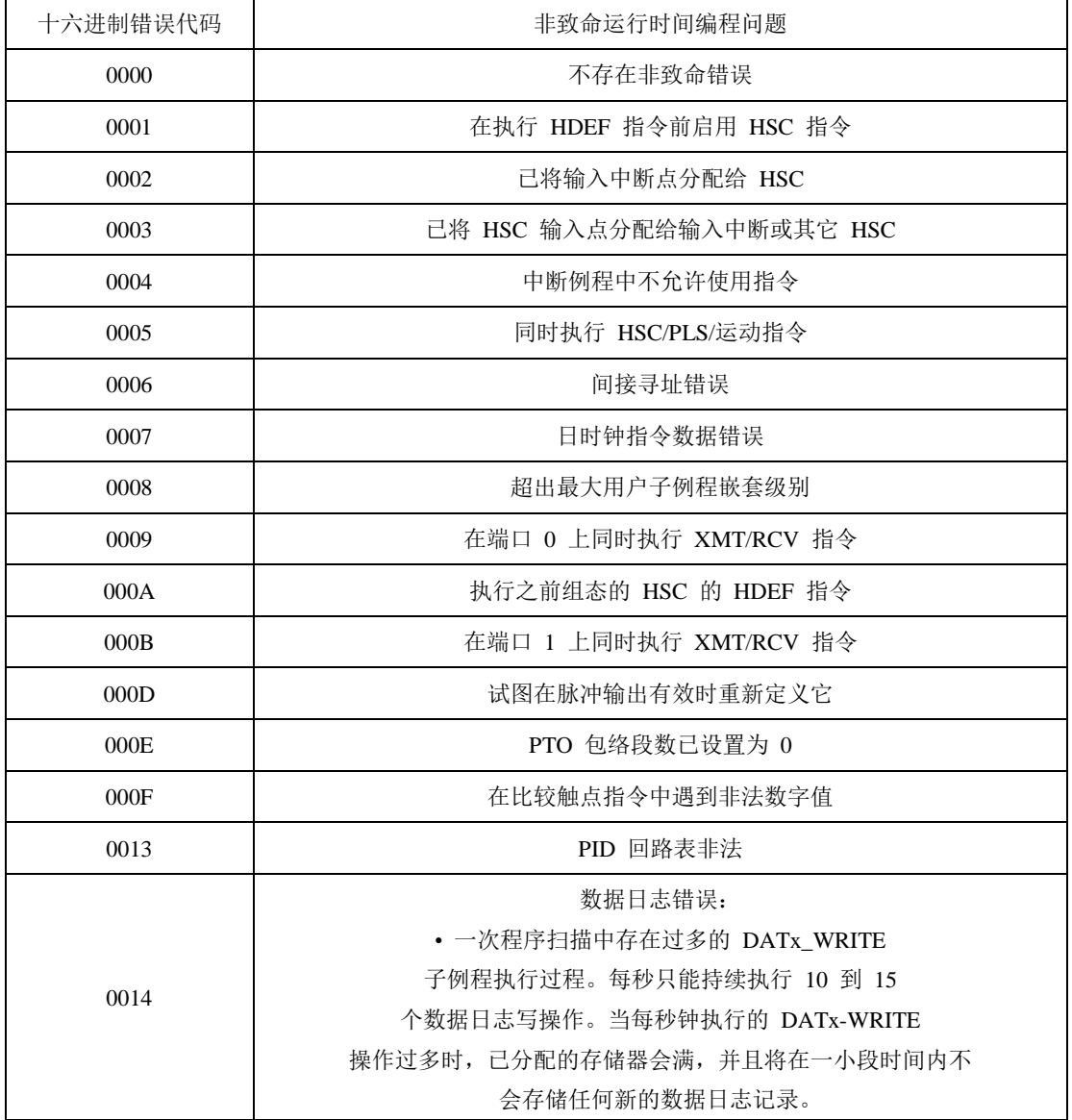

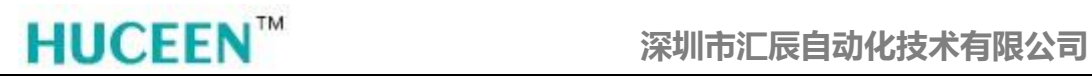

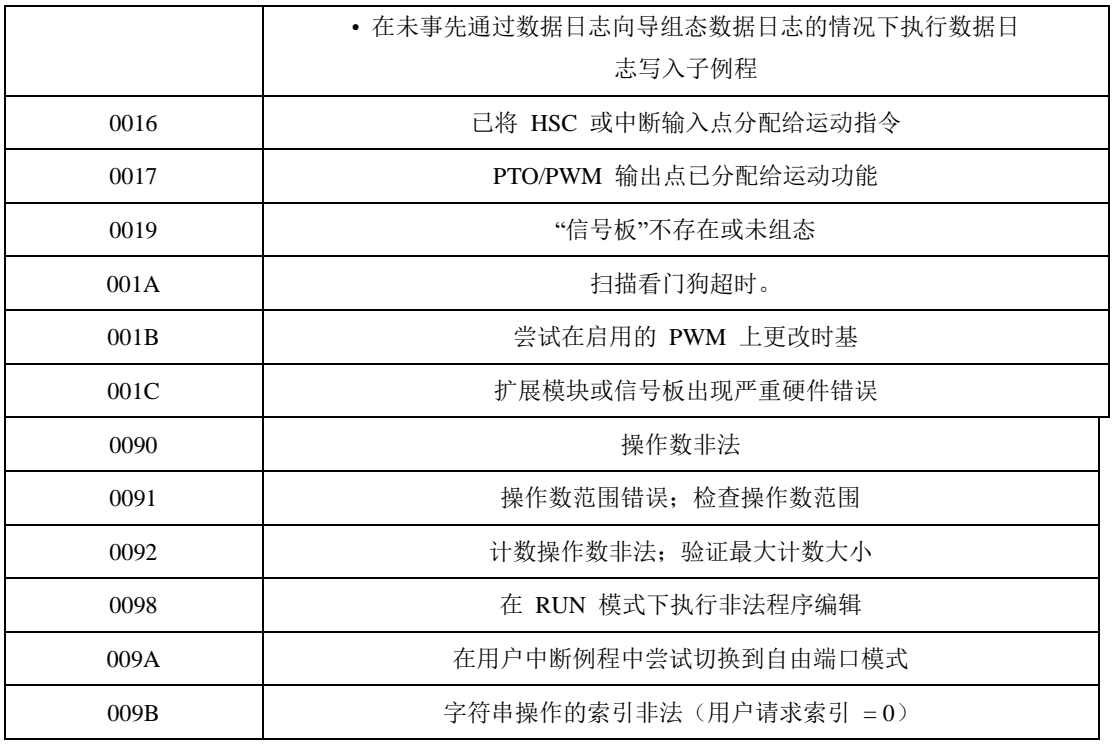

表3.7-1

#### 3.8 错误代码 **7**

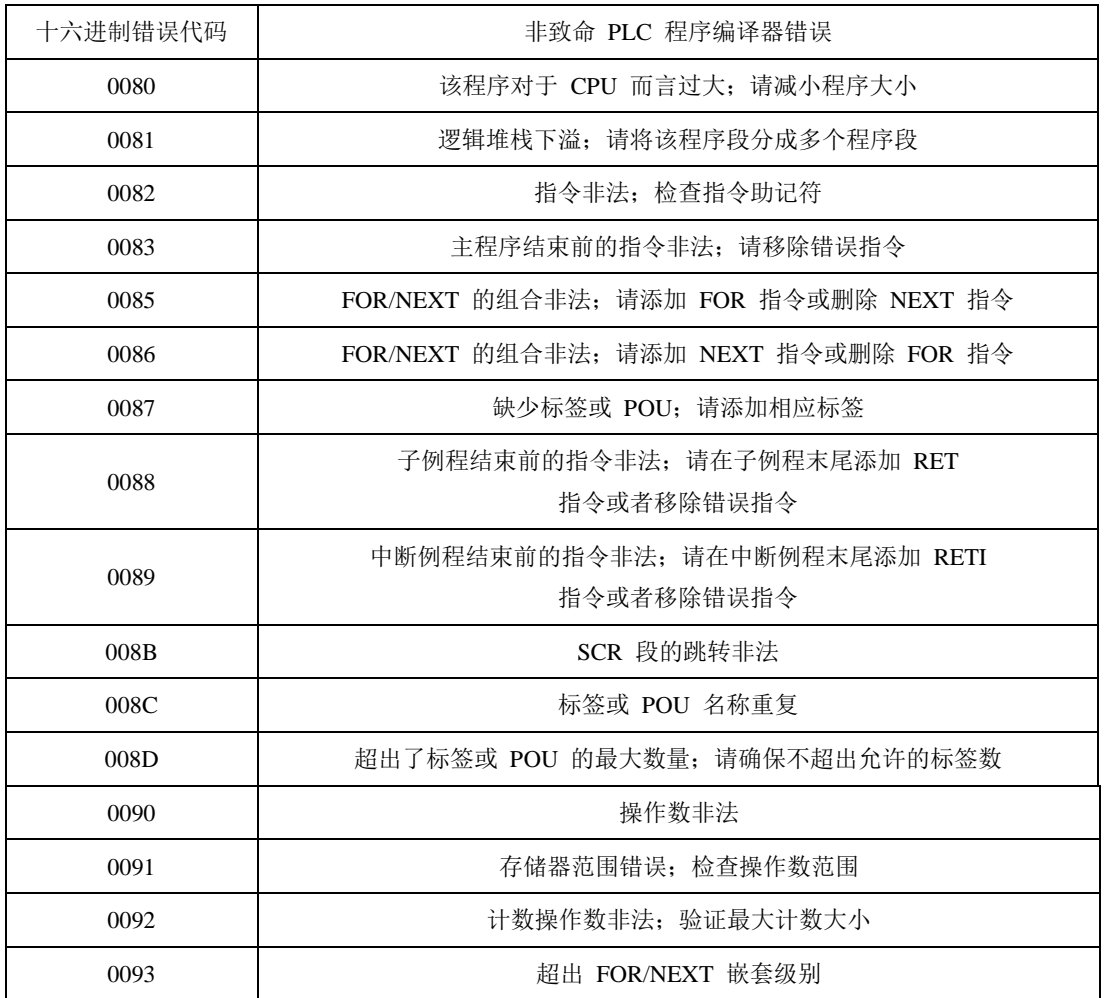

http://www.huceen.com 400-0110-300 11 / 40

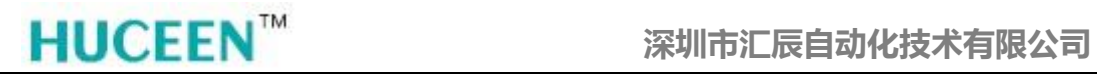

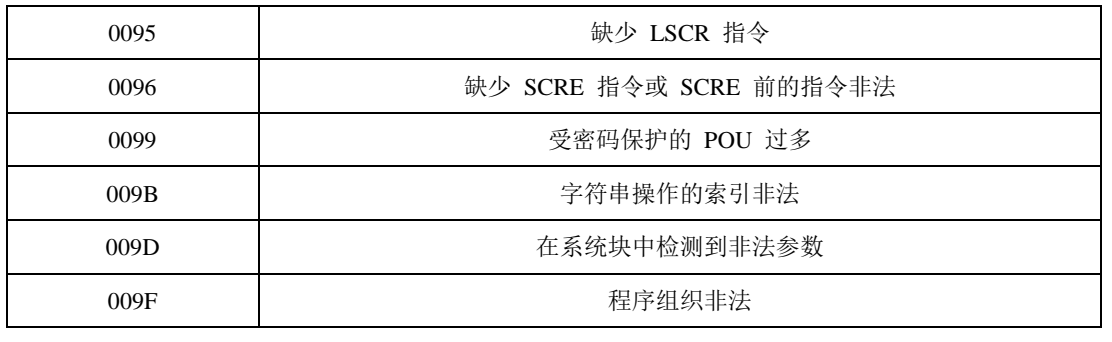

表3.8-1

#### 3.9 错误代码 **8**

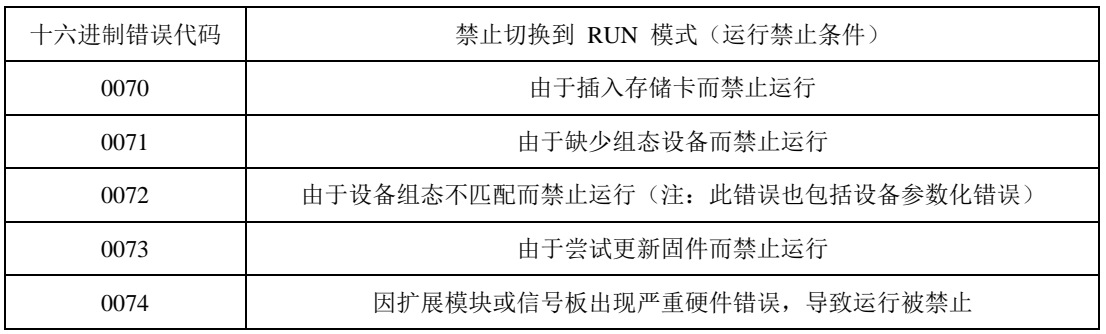

表3.9-1

### 七、 指示灯说明

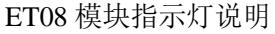

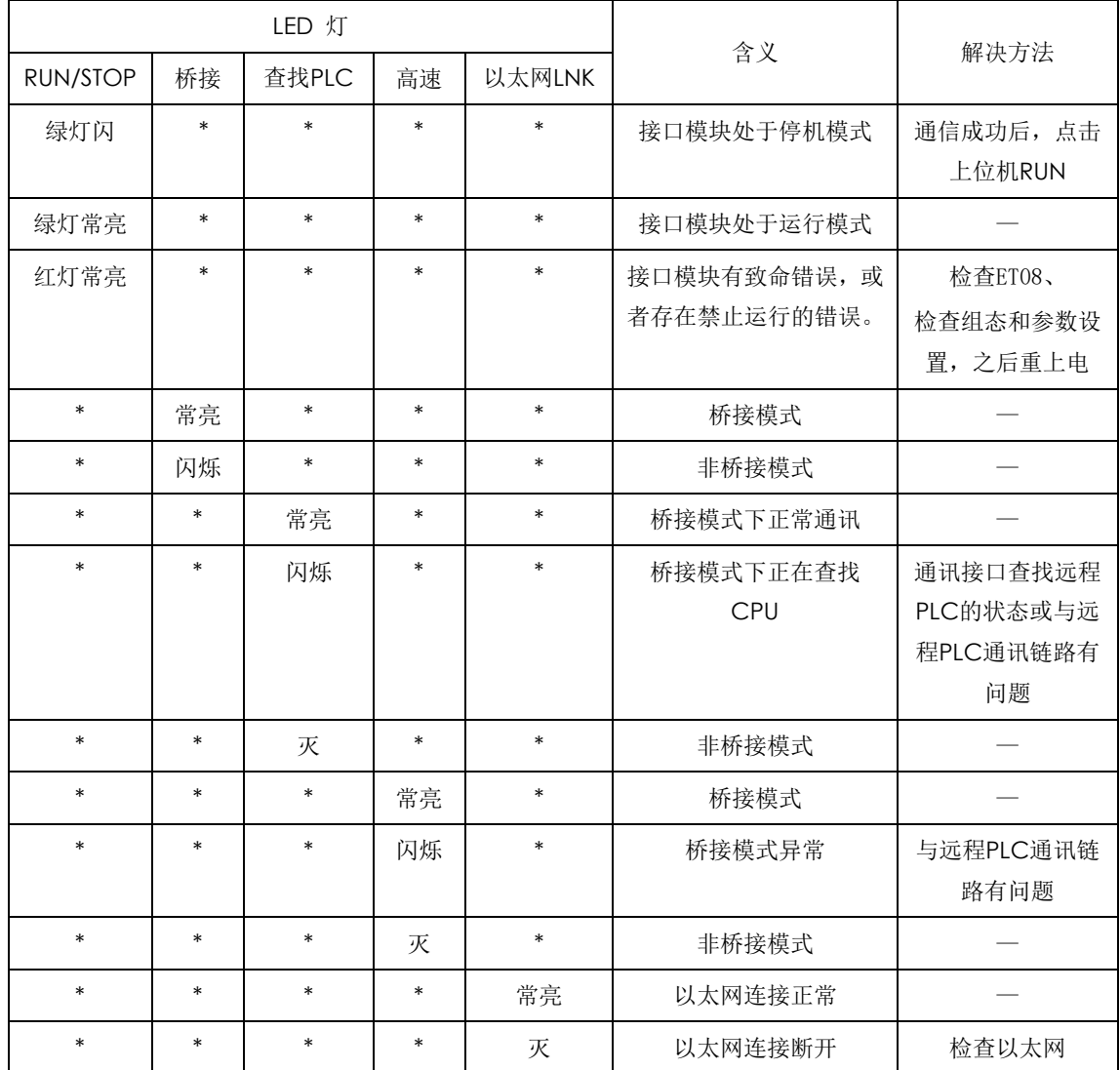

表7-1

### 八、 配置使用方法

### **1**、 **ET08** 接口模块配置

#### 1.1 硬件连接

模块上电前,首先将 ET08 的桥接开关置为 OFF,然后将要扩展的 EM 模块安装到 ET08 后面,安装方法与标准 SMART CPU 相同。安装完成后对模块上电,以便进行后续操作。

#### **2**、 **IP** 设置

#### 2.1 通信连接

ET08 接口模块出厂默认 IP 地址为 192.168.2.1,通过 STEP 7-MicroWIN SMART 编程软 件双击"通信"功能,在弹出的画面内的"通信端口",选择设置 ET08 接口模块与此电脑 物理网线连接的网卡,点击"查找 CPU"功能,软件将会自动搜索到 ET08 接口模块的 IP 地址,点击确认按钮即完成通信设置。

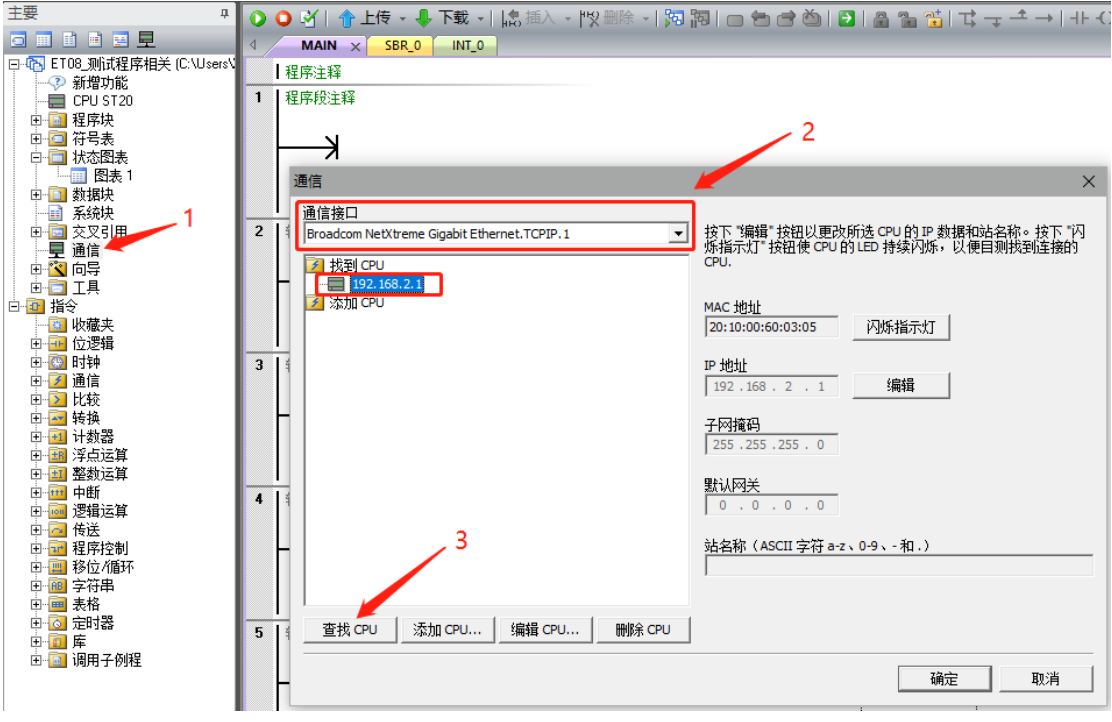

图2.1-1

#### 2.2 修改模块 IP 地址

在通信弹页面内,看到搜索到的 IP 地址栏为灰色不可修改状态,可以通过点击"编辑" 按钮修改 ET08 接口模块的默认 IP 地址, 在弹出的警告弹窗内点击确认后即可进入到修改 IP 地址页面内,此时 IP 地址栏为高亮且可输入状态。修改后点击"设置"按钮,新的 IP 地 址将会立即生效。

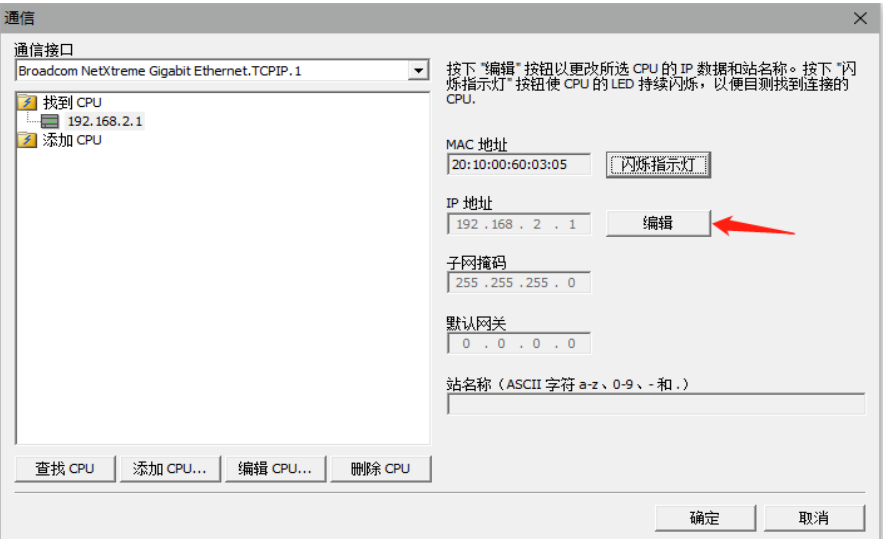

图2.2-1

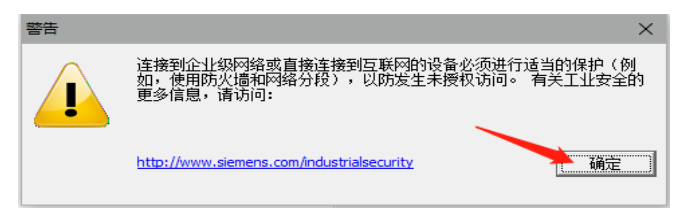

图2.2-2

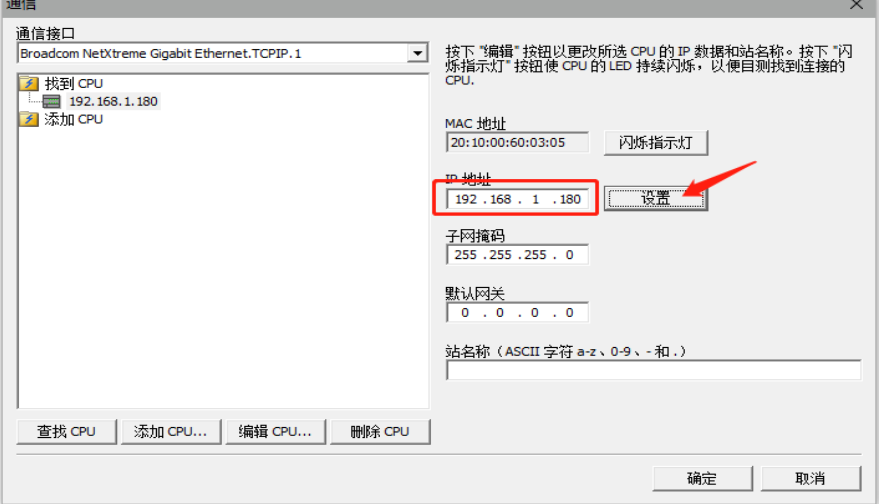

注意:查找 **CPU** 时,电脑连接 **CPU** 的网卡 **IP** 地址可以与 **CPU** 的 **IP** 地址不在同一个 网段,但是连接时若不在一个网段则需要在网卡设置里面添加与 **CPU** 的 **IP** 地址或是修改 网卡 **IP** 地址与 **CPU** 的 **IP** 地址在同一个网段。

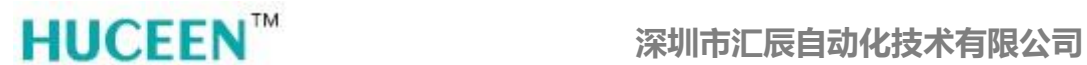

#### 2.3 修改计算机 IP 地址

点击桌面右下角"网络连接"图标,然后点击"网络和 Internet 设置"进入网络设置界 面;

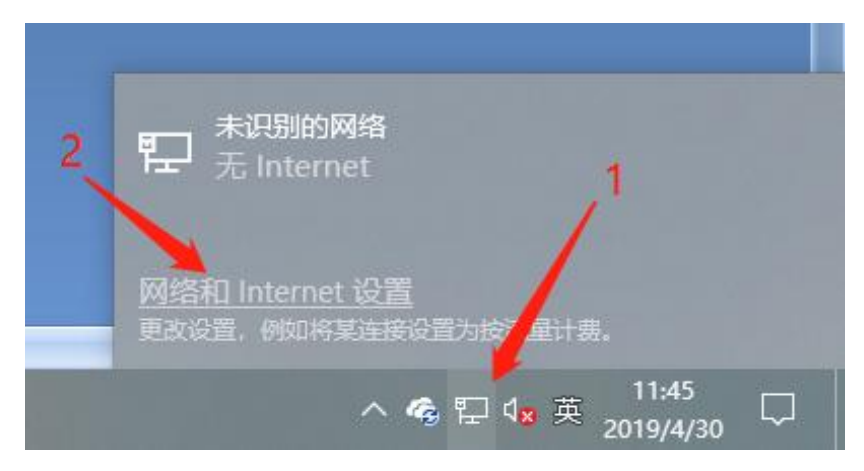

图2.3-1

点击"更改适配器"进入网络连接界面;

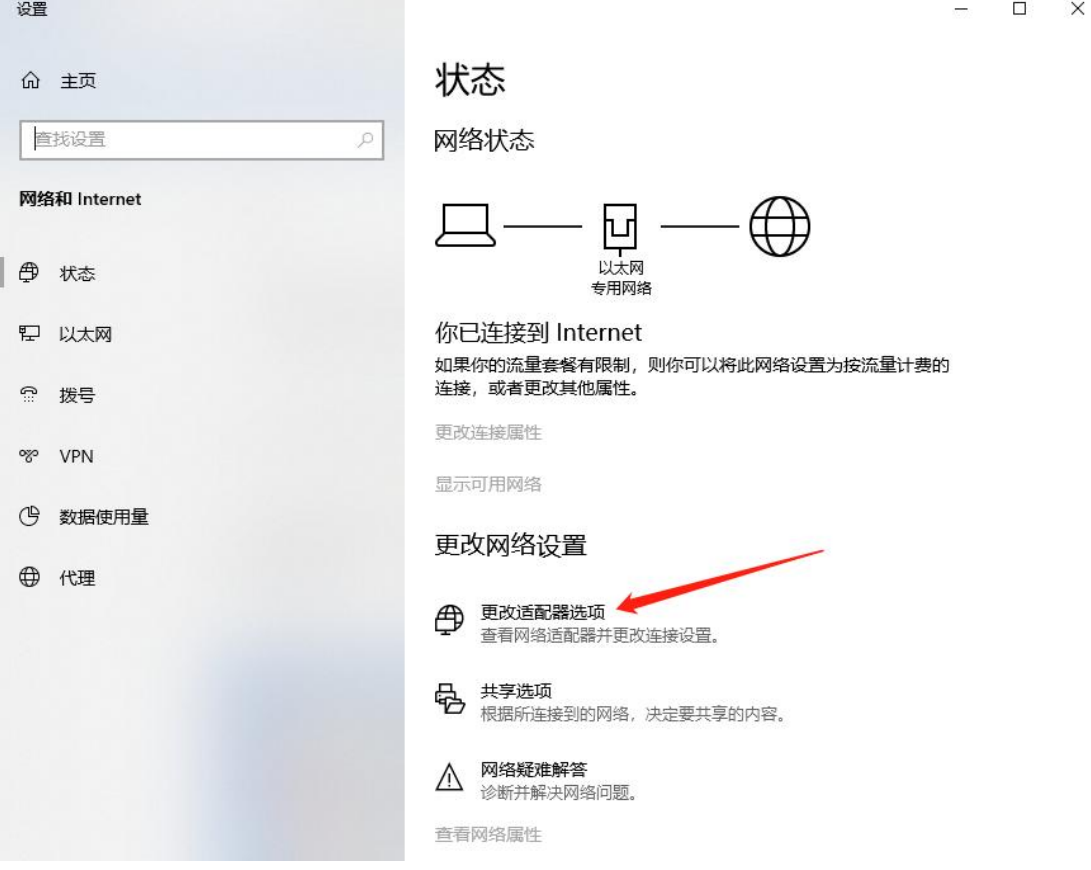

图2.3-2

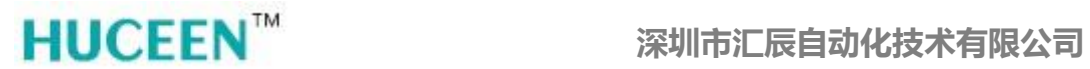

选择 ET08 接口模块与此电脑物理网线连接的网卡驱动, 与在 STEP 7-MicroWIN SMART 编程软件通信页面选择的网卡一致。

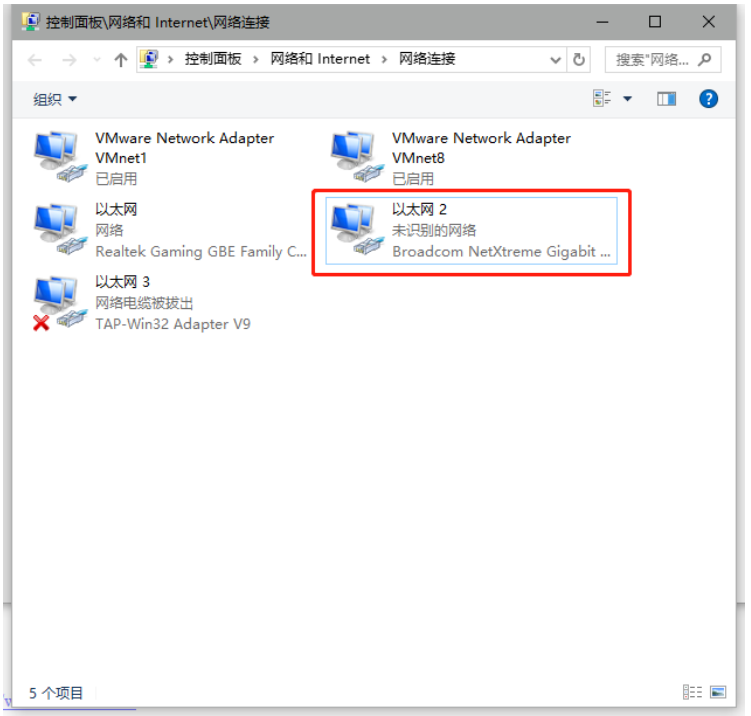

图2.3-3

双击打开网卡状态页面,点击"属性"按钮,进入 IP 地址配置页面选择"TCP/IPv4", 点击属性;

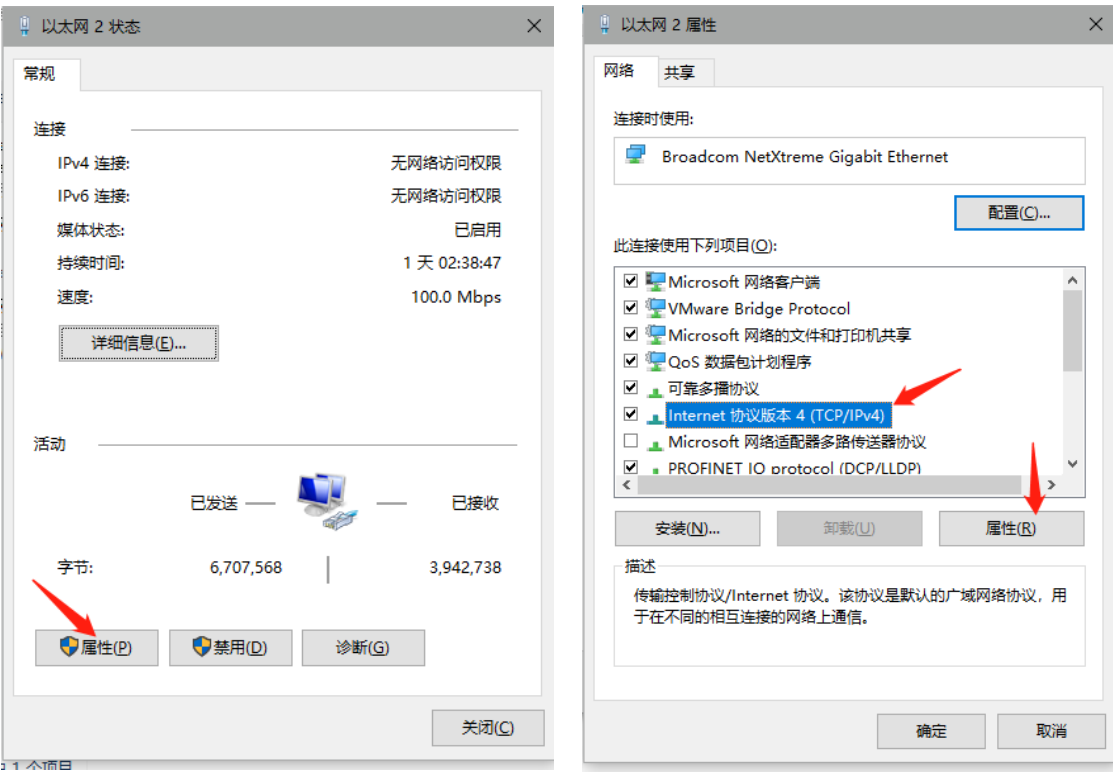

图2.3-4

在协议属性页面选择"使用下面的 IP 地址",修改 IP 地址与 ET08 接口模块在同一网段 内即可,子网掩码保持默认值(255.255.255.0)。修改后点击确认,系统会自动关闭当前弹窗。

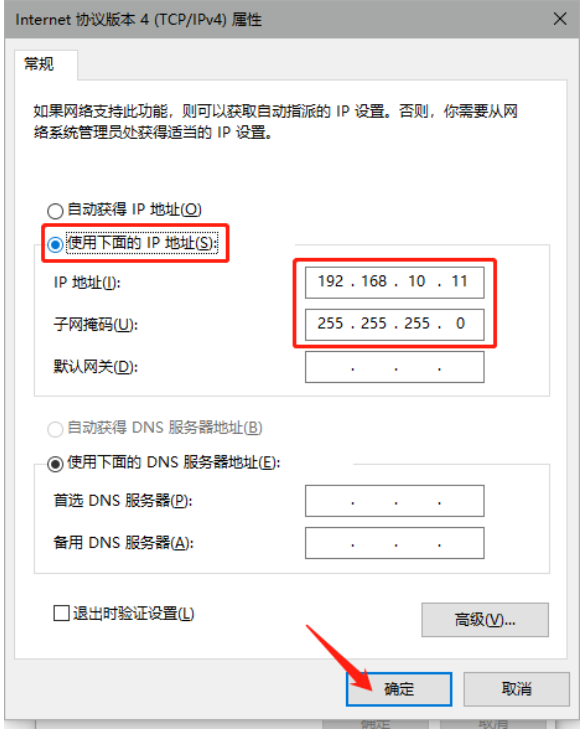

图2.3-5

#### <span id="page-21-0"></span>**3**、 模块组态

通过 STEP 7-MicroWIN SMART 编程软件,在系统块页面内对 ET08 接口模块进行组态: 接口模块必须配置在非桥接模式下,且 CPU 必须选 ST20,其后的 EM 模块根据实际配置进 行组态。点击"确定"按钮完成配置, 下载到 ET08 接口模块。

![](_page_21_Picture_90.jpeg)

图3-1

![](_page_22_Picture_0.jpeg)

#### **4**、 桥接模式

#### 4.1 远程 PLC 接口参数设置

远程 PLC 站 RS 485 端口的配置只能设置为 187.5K 波特率,站地址 2,否则只能通过接 口模块对远程 PLC 进行参数配置和上下载功能,不能将接口模块后面组态的 I/O 模块的 I/O 数据传输到远程 PLC 的映射区。

4.1.1 修改远程 PLC 站 RS 485 端口的设置

- > 通过编程电缆或网线直接对远程 PLC 的端口进行参数修改;
- > 通过 ET08 接口模块对远程 PLC 的端口进行参数修改;

![](_page_22_Picture_192.jpeg)

图4.1.1-1

注意:下载系统块配置后生效。

#### 4.2 200 系列 PLC 以桥接模式 PPI 通信

4.2.1 PPI 通信电缆接线方式

![](_page_22_Figure_13.jpeg)

![](_page_22_Figure_14.jpeg)

![](_page_23_Picture_0.jpeg)

4.2.2 ET08 接口模块组态

模块上电前,首先将 ET08 接口模块的桥接开关置为 ON,将 RS 485 通讯电缆连接 CPU 与 ET08 接口模块的对应端口,用以实现 ET08 接口模块与 200 系列 CPU 以 PPI 桥接方式通 信。

对 ET08 接口模块和 I/O 模块上电。通过 STEP 7-MicroWIN SMART 编程软件, 在系统 块页面内对 ET08 接口模块进行组态, CPU 必须选择 ST20 型号,其后的 EM 模块根据实 际配置进行组态。点击"确定"按钮完成配置,下载到 ET08 接口模块。对 ET08 接口模块 硬件配置完成。关闭 STEP 7-MicroWIN SMART 编程软件。保持 ET08 接口模块的网线与电 脑处于连接状态。

4.2.3 200 系列 CPU 配置

打开 STEP 7 MicroWIN, 点击"通信"按钮, 在弹出的对话框内点击"设置 PG/PC 接 口"选择网卡驱动,点击"OK"。

![](_page_23_Figure_7.jpeg)

图4.2.3-1

![](_page_24_Picture_0.jpeg)

自动返回至"通信"页面,点击 **11** 技入"IP 地址浏览器页面"。

![](_page_24_Picture_62.jpeg)

图4.2.3-2

点击"新地址",在 IP 地址框内填写 ET08 接口模块的 IP 地址,点击"保存",点击 "确认"完成 IP 地址设置。

![](_page_24_Picture_63.jpeg)

图4.2.3-3

![](_page_25_Picture_0.jpeg)

自动再次返回至"通信"页面, 双击"双击刷新"按钮, 通过 ET08 接口模块搜索到远 程 PLC, 点击"确认"完成通信连接。

![](_page_25_Picture_59.jpeg)

图4.2.3-4

点击"系统块"在系统块页面内对远程 PLC 通信端口配置, 为 187.5K 波特率和站地址 2,点击"确认"。

![](_page_25_Picture_60.jpeg)

图4.2.3-5

![](_page_26_Picture_0.jpeg)

直接点击下载,在下载页面内选择"系统块"或以实际工作需求选择对应的块,点击"下 载"将系统块配置(或用户程序)下载到远程 PLC 中。

![](_page_26_Picture_31.jpeg)

图4.2.3-6

![](_page_27_Picture_0.jpeg)

#### 4.2.4 通讯状态诊断

通讯配置完成后,在正常使用过程中为了避免因外部原因造成的通讯中断而引起的不必 要损失,可以在远程 PLC 调用通讯诊断库程序。使远程 PLC 对通讯状态进行实时检测。

通讯诊断库(et08communicate status)需要在公司官网自行下载。

通讯诊断库的使用方法:

点击文件,找到"添加/删除库"

![](_page_27_Picture_67.jpeg)

![](_page_27_Figure_8.jpeg)

#### 在弹出窗口内找到对应的库文件点击保存;

![](_page_27_Picture_68.jpeg)

![](_page_27_Figure_11.jpeg)

![](_page_28_Picture_0.jpeg)

添加后可以在库文件内看到该库程序块。

![](_page_28_Figure_3.jpeg)

![](_page_28_Figure_4.jpeg)

分配库存储区。

![](_page_28_Picture_47.jpeg)

![](_page_28_Figure_7.jpeg)

![](_page_29_Picture_0.jpeg)

#### 调用通信诊断库程序:

![](_page_29_Picture_67.jpeg)

### 本代码归深圳市汇辰自动化技术有限公司专有

调用此程序后,禁止用户使用VB0<sup>~</sup>VB20存储区,定时器T32;

说明: 检查通讯状态周期80ms;<br>通信正常: L4.O=O ,LDO=O;<br>通信断开: L4.O=1;<br>通讯故障: 每两个周期LDO自加T次;

Q

#### 图4.2.4-5

说明:检查通讯状态周期 80ms ; 通信正常: L4.0=0 , LD0=0; 通信断开:L4.0=1 ; 通讯故障:每两个周期 LD0 自加 1 次;

#### 4.3 Smart 系列 PLC 以桥接模式 PPI 通信

ET08 接口模块非桥接模式组态见本章"3[、模块组态"](#page-21-0)节;

ET08 接口模块组态完成后对其断电,将 ET08 接口模块的桥接开关置为 ON,将 RS 485 通讯电缆连接远程 PLC 与 ET08 接口模块的对应端子,用以实现 ET08 接口模块与 Smart 系 列 CPU 以 PPI 桥接方式通信。

重新对 ET08 接口模块上电,点击"通信"按钮进入通信设置页面,点击"查找 CPU"

![](_page_30_Picture_219.jpeg)

图4. 3-1

可以看到在通信页面"找到 CPU"下显示的 ET08 接口模块的 IP 地址。此时已经通过 ET08 接口模块连接到了远程 PLC,直接对该 IP 地址下载远程 PLC 的硬件配置和程序即可。

ET08 接口模块的状态信息和实际配置的 I/O 模块的数据会写入远程 PLC 相应的 V 地址 区,通过"状态图标"可以直接监控 ET08 接口模块对应的 V 地址区的数值。

V 地址区内容见["第六章节"](#page-7-0)。

4.3.1 通讯状态诊断

通讯配置完成后,在正常使用过程中为了避免因外部原因造成的通讯中断而引起的不必 要损失,可以在远程 PLC 调用通讯诊断库程序。使远程 PLC 对通讯状态进行实时检测。

通讯诊断库(et08communicate status)需要在公司官网自行下载。

通讯诊断库的使用方法:

把下载后的通讯诊断库文件直接存放到编程软件库文件夹下

"…\Siemens\STEP 7-MicroWIN SMART\Lib"

![](_page_31_Picture_0.jpeg)

打开编程软件,找到库菜单栏,点击刷新库

![](_page_31_Figure_3.jpeg)

图4.3.1-1

右键点击程序块,选择"库存储器",在弹窗内点击建议地址,点击确认。

![](_page_31_Figure_6.jpeg)

图4.3.1-2

![](_page_32_Picture_0.jpeg)

直接调用即可。

![](_page_32_Figure_3.jpeg)

图4.3.1-3

调用通信诊断库程序 说明:检查通讯状态周期 80ms ; 通信正常: L4.0=0 , LD0=0; 通信断开:L4.0=1 ; 通讯故障:每两个周期 LD0 自加 1 次;

#### **5**、 非桥接模式

#### 5.1 S7-1200 系列 PLC 以非桥接模式的以太网通信

通过 S7-1200 系列 PLC 的 PUT/GET 指令, 实现 S7-1200 系列 PLC 与 ET08 接口模块的 以太网数据通讯。可以把 S7-1200 系列 PLC 的 DB 数据块的变量读/写至 ET08 接口模块(非 桥接模式)的 V 存储区。

其中 S7-1200 系列 PLC 可访问的存储区域为 I、Q、 D 区, 与其通讯的 ET08 接口模块 可以访问的存储区域为 I、Q 和 D(即 V 区)。

ET08 接口模块非桥接模式组态见本章"3[、模块组态"](#page-21-0)节;。

#### 5.2 S7-1200 系列 PLC 的基本设置

5.2.1 以太网设置

进入设备组态页面,点击 PLC 图形,进入 PLC 属性页面,点击常规,选中"PROFINET 接口[X1]"点击以太网地址标签,为 PLC 设置 IP 地址。

![](_page_33_Figure_10.jpeg)

图5.2.1-1

配置 S7-1200 系列 PLC 的 IP 地址后,保证所有 IP 地址在同一网段,且不重复。并且给 PLC 添加子网。

![](_page_33_Figure_13.jpeg)

图5.2.1-2

![](_page_34_Picture_0.jpeg)

5.2.2 连接机制设置

下拉左侧菜单栏找到"防护与安全","连接机制"勾选"允许来自远程对象的 PUT/GET 通信访问"。

![](_page_34_Picture_101.jpeg)

图5.2.2-1

5.2.3 S7 连接设置

双击"设备和网络不和网络界面,点击"连接"按钮,在右侧下拉菜单栏下选 择"S7 连接"

![](_page_34_Picture_8.jpeg)

![](_page_35_Picture_0.jpeg)

#### ▶ 伙伴 IP 地址

点击选中自动生成的"S7\_连接\_1",在右侧"连接"中可以看到基本信息。在下方属 性窗口内 "常规"页面内设置"伙伴"IP 地址即 ET08 接口模块的 IP 地址。

![](_page_35_Picture_72.jpeg)

图5.2.3-2

本地 ID 地址

![](_page_35_Picture_73.jpeg)

图5.2.3-3

![](_page_36_Picture_0.jpeg)

地址详细信息

设置伙伴的 TSAP, 注意必须勾选掉伙伴的"SIMATIC-ACC"选项。

#### 注意:本地 **TSAP** 范围为 **10.01~DE.1**,伙伴 **TSAP** 范围为 **03.01~DE.1**,否则无法通讯!

![](_page_36_Picture_208.jpeg)

图5.2.3-4

可点击编译,下载硬件配置到 PLC 中,或稍后下载。基本设置完成。

#### 5.3 TIA 程序编写

5.3.1 PUT 说明

可使用"PUT"指令将数据写入一个远程 CPU。

在控制输入 REQ 的上升沿启动指令:

写入区指针 (ADDR\_i) 和数据 (SD\_i) 随后会发送给伙伴 CPU。伙伴 CPU 则可以处 于 RUN 模式或 STOP 模式。

从已组态的发送区域中 ((SD i) 复制了待发送的数据。伙伴 CPU 将发送的数据保存在 该数据提供的地址之中,并返回一个执行应答。

如果没有出现错误,下一次指令调用时会使用状态参数 DONE = "1" 来进行标识。上 一作业已经结束之后,才可以再次激活写入过程。

如果写入数据时访问出错,或如果未通过执行检查,则会通过 ERROR 和 STATUS 输 出错误和警告。

5.3.2 使用指令的要求

已在伙伴 CPU 属性的"保护"(Protection) 保护中激活"允许借助 PUT/GET 通信从 远程伙伴访问"(Permit access with PUT/GET communication from remote partner) 函数。

使用"PUT"指令访问的块是通过访问类型"标准"创建的。

请确保由参数 ADDR i 和 SD i 定义的区域在数量、长度和数据类型等方面都匹配。 待写入区域(ADDRi 参数)必须与发送区域(SDi 参数)一样大。

![](_page_37_Picture_0.jpeg)

5.3.3 新建全局数据块

以西门子 S7-1214C 为代表,介绍 S7-1200 系列 PLC 与 ET08 接口模块在非桥接模式下 的以太网通信。

![](_page_37_Picture_82.jpeg)

新建 2 个全局数据块, 命名为 "SLI\_gDB\_PUT", "SLI\_gDB\_putData"。

图5.3.3-1

在"SLI\_gDB\_PUT"中创建 6 个变量用于存储"PUT"数据。

| 1214c ▶ PLC_1 [CPU 1214C AC/DC/Rly] ▶ 程序块 ▶ SLI_gDB_PUT [DB2]                                                                        |      |              |             |       |    |                         |                         |                          |     |  |  |  |
|----------------------------------------------------------------------------------------------------|------|--------------|-------------|-------|----|-------------------------|-------------------------|--------------------------|-----|--|--|--|
|                                                                                                    |      |              |             |       |    |                         |                         |                          |     |  |  |  |
| 먷<br>⋑<br>N≝°<br>吗.<br>q,<br>9.<br>保持实际值<br>快照<br>$\blacksquare$<br>将快照值复制到起始值中<br>$\mathbb{H}$ , $\mathbb{H}$ ,<br>區-<br>将起始值加载为实际值 |      |              |             |       |    |                         |                         |                          |     |  |  |  |
| SLI_qDB_PUT                                                                                                    |      |              |             |       |    |                         |                         |                          |     |  |  |  |
|                                                                                                    |      | 名称           | 数据类型        | 起始值   | 保持 | 可从 HMI/                 | 从 H                     | 在 HMI                    | 设定值 |  |  |  |
|                                                                                                    | ←απ  | Static       |             |       |    |                         |                         |                          |     |  |  |  |
|                                                                                                    | ╼    | start        | <b>Bool</b> | false |    | ⊽                       | ⊽                       | ⊽                        |     |  |  |  |
| 3                                                                                                    | …    | done         | Bool        | false |    | ⊽                       | $\blacktriangleright$   | $\overline{\phantom{0}}$ |     |  |  |  |
| $\overline{14}$                                                                                                    | ⋒∎   | memDoneStat  | Word        | 16#0  |    | ⊽                       | $\overline{\mathbf{v}}$ | ⊽                        |     |  |  |  |
| 5                                                                                                    | …    | error        | Bool        | false |    | ⊽                       | ⊽                       | $\overline{\phantom{0}}$ |     |  |  |  |
| 6                                                                                                    | 40 ∎ | status       | Word        | 16#0  |    | ⊽                       | ⊽                       | ⊽                        |     |  |  |  |
| $\overline{7}$                                                                                                    | {∏∎  | memErrStatus | 圓<br>Word   | 16#0  |    | $\overline{\mathbf{v}}$ | $\overline{\mathbf{v}}$ | ⊽                        |     |  |  |  |
| 8                                                                                                    |      | <新增><br>٠    |             |       |    |                         |                         |                          |     |  |  |  |
|                                                                                                    |      |              |             |       |    |                         |                         |                          |     |  |  |  |

图5.3.3-2

![](_page_38_Picture_0.jpeg)

在"SLI\_gDB\_putData" 中创建 1 个变量用于存储待发送的数据记录。

1214c ▶ PLC\_1 [CPU 1214C AC/DC/Rly] ▶ 程序块 ▶ SLI\_gDB\_putData [DB3]

|                 |      |                              |      |     |    |         | 将起始值加载为实际值 ■■■■■ |       |     |  |  |
|-----------------|------|------------------------------|------|-----|----|---------|------------------|-------|-----|--|--|
| SLI_gDB_putData |      |                              |      |     |    |         |                  |       |     |  |  |
|                 |      | 名称                           | 数据类型 | 起始值 | 保持 | 可从 HMI/ | М. Н…            | 在 HML | 设定值 |  |  |
|                 |      | $\blacktriangleright$ Static |      |     |    |         |                  |       |     |  |  |
|                 | Koon | writeValue                   | Int  |     |    | М       | ☞                | M     |     |  |  |
|                 |      | <新增>                         | 目    |     |    |         |                  |       | ٠   |  |  |
|                 |      |                              |      |     |    |         |                  |       |     |  |  |

图5.3.3-3

建好数据块后,右键单击数据块,选择属性,勾选掉"优化的块访问"选项。其他数据 块相同设置。

![](_page_38_Picture_7.jpeg)

图5.3.3-4

![](_page_39_Picture_0.jpeg)

#### 5.3.4 设置系统和时钟存储器

双击设备和网络,进入设备视图;点击 PLC 图形进入属性界面,点击系统和时钟存储 器,在时钟存储器设置内勾选启用时钟存储器字节,设置时钟存储器字节地址(MBx)

![](_page_39_Figure_4.jpeg)

#### 图5.3.3-5

#### 5.3.5 新建函数块或函数

打开后调用"PUT"指令。发送指定的 DB 块内的一个字给到 ET08 接口模块指定的 VW 数据存储区。

![](_page_39_Figure_8.jpeg)

> PUT 指令参数说明:

![](_page_40_Picture_301.jpeg)

表5.3.3-1

5.3.6 GET 说明

使用指令"GET",可以从远程 CPU 读取数据。

> 在控制输入 REO 的上升沿启动指令:

要读出的区域的相关指针 (ADDR\_i) 随后会发送给伙伴 CPU。伙伴 CPU 则可以处于 RUN 模式或 STOP 模式。

> 伙伴 CPU 返回数据:

如果回复超出最大用户数据长度,那么将在 STATUS 参数处显示错误代码 "2"。

下次调用时, 会将所接收到的数据复制到已组态的接收区 (RD\_i) 中。

如果状态参数 NDR 的值变为"1", 则表示该动作已经完成。

只有在前一读取过程已经结束之后,才可以再次激活读取功能。如果读取数据时访问出 错,或如果未通过数据类型检查, 则会通过 ERROR 和 STATUS 输出错误和警告。

"GET"指令不会记录伙伴 CPU 上所寻址到的数据区域中的变化。

5.3.7 使用指令的要求

已在伙伴 CPU 属性的"保护"(Protection) 保护中激活"允许借助 PUT/GET 通信从 远程伙伴访问"(Permit access with PUT/GET communication from remote partner) 函数。

使用"GET"指令访问的块是通过访问类型"标准"创建的。

请确保由参数 ADDR i 和 SD i 定义的区域在数量、长度和数据类型等方面都匹配。

待读取的区域(ADDR i 参数)不能大于存储数据的区域(RD i 参数)。

5.3.8 新建全局数据块

建立方法同本章"5.3.3"节。

新建 2 个全局数据块, 命名为 "SLI\_gDB\_GET", "SLI\_gDB\_getData"。

在"SLI gDB GET"中创建 6 个变量用于存储"PUT"数据。

在"SLI\_gDB\_getData" 中创建 1 个变量用于存储待发送的数据记录。

建好数据块后,右键单击数据块,选择属性,勾选掉"优化的块访问"选项。其他数据 块相同设置。

![](_page_41_Picture_0.jpeg)

#### 5.3.9 新建函数块或函数

打开后调用"GET"指令。读取 ET08 接口模块指定 VW 数据存储区的字并保存至指定 的 DB 块内。

![](_page_41_Figure_4.jpeg)

图5.3.6-1

![](_page_41_Picture_176.jpeg)

表5.3.6-1

![](_page_42_Picture_0.jpeg)

5.3.10程序调用

在 OB1 内调用 "PUT" 与"GET"程序块。

![](_page_42_Picture_167.jpeg)

图5.3.6-2

5.3.11下载与测试

程序编写完成后,下载程序块和硬件组态到 1214C PLC 内。

在 TIA 内添加新的监控表, 在监控表内新建 PUT 与 GET 的相关变量, 然后监视 1214C 的变量状态。

在 STEP 7-MicroWIN SMART 软件内打开状态图表, 新建 VW0 和 VW2 两个变量, 然 后监控 ET08 接口模块的变量状态。

通过两台设备监控到的实时变量状态,可以看到在"图 5.3.11-1"PUT 设定的数值(即 DB3.DBW0)会同步发送到"图 5.3.11-2"的 1200 发送的值(即 VW0);"图 5.3.11-2"被 1200 读取到的值(即 VW2)也会被 1200 同步读取到(即 DB6.DBW0)。

TIA 在线监控表:

![](_page_42_Picture_168.jpeg)

![](_page_43_Picture_0.jpeg)

#### STEP 7-MicroWIN SMART 在线监控状态图表:

 $\blacksquare$ 

![](_page_43_Figure_3.jpeg)

![](_page_43_Picture_95.jpeg)

图5.3.11-2

注意: 由于 ET08 接口模块(包括所有 S7-200 Smart 系列 CPU)没有"DB 数据块", 其 V 存储区即等同于西门子 S7-1200 系列的数据块"DB1"。且仅对应到数据块"DB1"内。 例如: 在 1214C 内的"DB1. DBW0"对应 S7-200 SMART 中 V 存储区的"VW0"